## How to submit a Job Posting

- 1. Log in to the Member Information Center
- 2. Click on Job Postings on the left hand shortcuts list

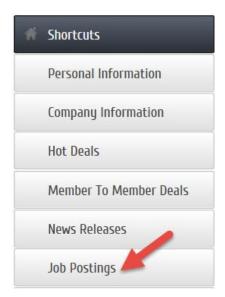

 Once on the Job Posting page you can see the current Job Postings, Add Job Posting and Manage Job Posting buttons. \* The ability to add or manage a Job Posting is managed by your chamber/association.

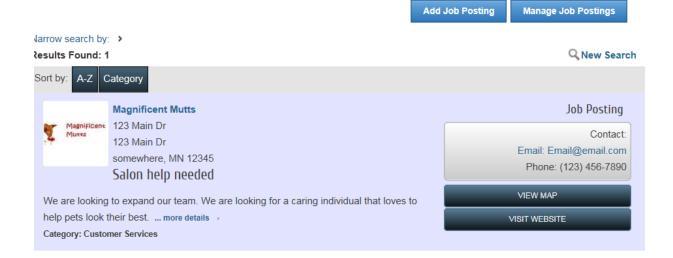

4. Click the Add Job Posting button

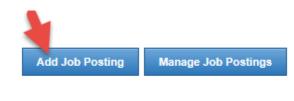

Q New Search

a. Title - Enter the Job Posting title

General

| Title: |  |  |  |
|--------|--|--|--|
|        |  |  |  |

b. Description - Enter the Job Description

| escription:                 |   |
|-----------------------------|---|
| × 6 億 < > Q % 詳 Ix 商        |   |
|                             | Ω |
| Styles   Format  Font  Size |   |
|                             |   |
|                             |   |
|                             |   |
|                             |   |
|                             |   |
|                             |   |
|                             | 4 |

c. Category - Choose the Category you would like the Job Posting to be found under.

| Category:         |   |
|-------------------|---|
| Select a Category | ~ |

d. **Contact Information** - Review your organization information and update any information as needed.

## **Contact Information**

| Organization Name:           | Contact Rep Name: |      |
|------------------------------|-------------------|------|
| Magnificent Mutts            |                   |      |
| Street:                      |                   |      |
| 123 Main Dr                  |                   |      |
|                              |                   |      |
|                              |                   |      |
|                              |                   |      |
| City:                        |                   |      |
| somewhere                    |                   |      |
| State:                       |                   |      |
| MN                           |                   |      |
| Postal Code:                 |                   |      |
| 12345                        |                   |      |
| Email:                       | Local Phone:      | Fax: |
| Email@email.com              | (123) 456-7890    |      |
| Website:                     |                   |      |
| http://www.chambermaster.com |                   |      |
| [ Verify URL ]               |                   |      |

e. Active Dates - Set the dates you would like to have this Job Posting active on the website.

## **Active Dates**

Select dates for this item to be run:

NOTE: All dates must be selected at this point, active dates cannot be changed once the Job Posting has been submitted. Job Postings are run on a week by week basis, beginning on Sunday of each week.

| <  | January 2016 > |    |    |    |    |    |
|----|----------------|----|----|----|----|----|
| Su | Мо             | Tu | We | Th | Fr | Sa |
| 27 | 28             | 29 | 30 | 31 | 1  | 2  |
| 3  | 4              | 5  | 6  | 7  | 8  | 9  |
| 10 | 11             | 12 | 13 | 14 | 15 | 16 |
| 17 | 18             | 19 | 20 | 21 | 22 | 23 |
| 24 | 25             | 26 | 27 | 28 | 29 | 30 |
| 31 | 1              | 2  | 3  | 4  | 5  | 6  |

Active Dates

-None Selected-

Clear Dates

f. Image - Load in your business logo to show on the Job Posting

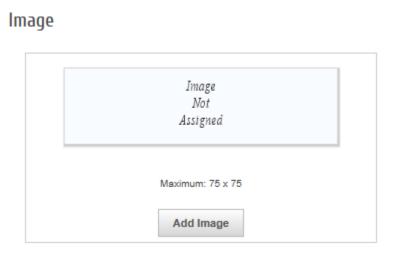

g. To submit for approval click the **Submit for Approval** button.

| Save as Draft | Cancel | Submit for Approval |
|---------------|--------|---------------------|
|---------------|--------|---------------------|

## Manage Job Postings

After you have submitted a **Job Posting** you are able to see if it has been approved or make updates to any pending **Job Postings** \*After your **Job Posting** has been approved you will need to contact your chamber/association to make any updates or changes.

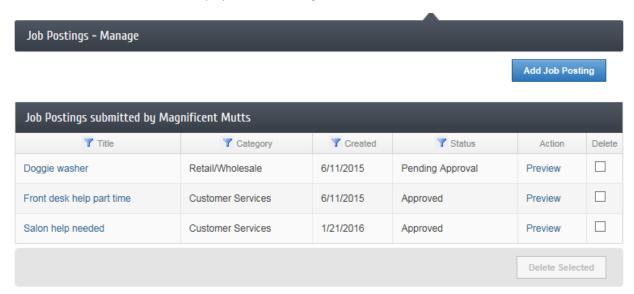